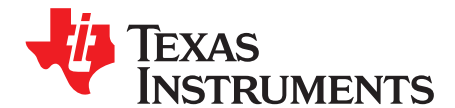

# **Automating Audio Bluetooth Connectivity Using NFC Secure Simple Pairing With TRF7970A, MSP430G2xx, PCA9306, and CSR DEV-PC-1645**

J. Hicks and J. Wyatt

## **ABSTRACT**

The NFC Forum and the Bluetooth® Special Interest Group (SIG) collaborated to produce an application document entitled, NFC Forum Bluetooth Secure Simple Pairing Using NFC Application Document located at NFCForum-AD-BTSSP 1.0. This collaborative document is a follow up to a previously released specification by the NFC Forum entitled, NFC Forum Connection Handover Specification, which began to define the structure and sequence of interactions that enable two NFC-enabled devices to establish a connection using other wireless communication technologies.

The purpose or intent of this application report is to explain how to implement the [NFCForum-AD-](http://www.nfc-forum.org/resources/AppDocs/NFCForum_AD_BTSSP_1_0.pdf)[BTSSP\\_1.0](http://www.nfc-forum.org/resources/AppDocs/NFCForum_AD_BTSSP_1_0.pdf) specification in an embedded application using an I2C connection from the MSP430G2xx to the host application MCU also controlling a Bluetooth™ radio and using SPI from that MSP430™ to control the NFC Transceiver, the TRF7970A.

Project collateral and source code discussed in this application report can be downloaded from the following URL: <http://www.ti.com/lit/zip/sloa175>.

#### **Contents**

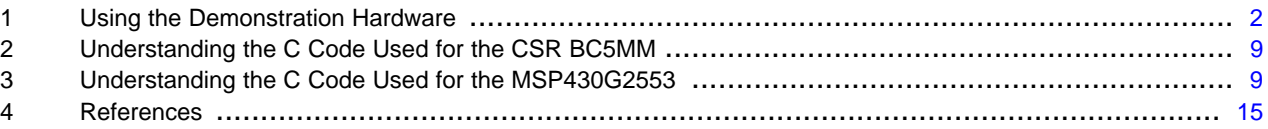

#### **List of Figures**

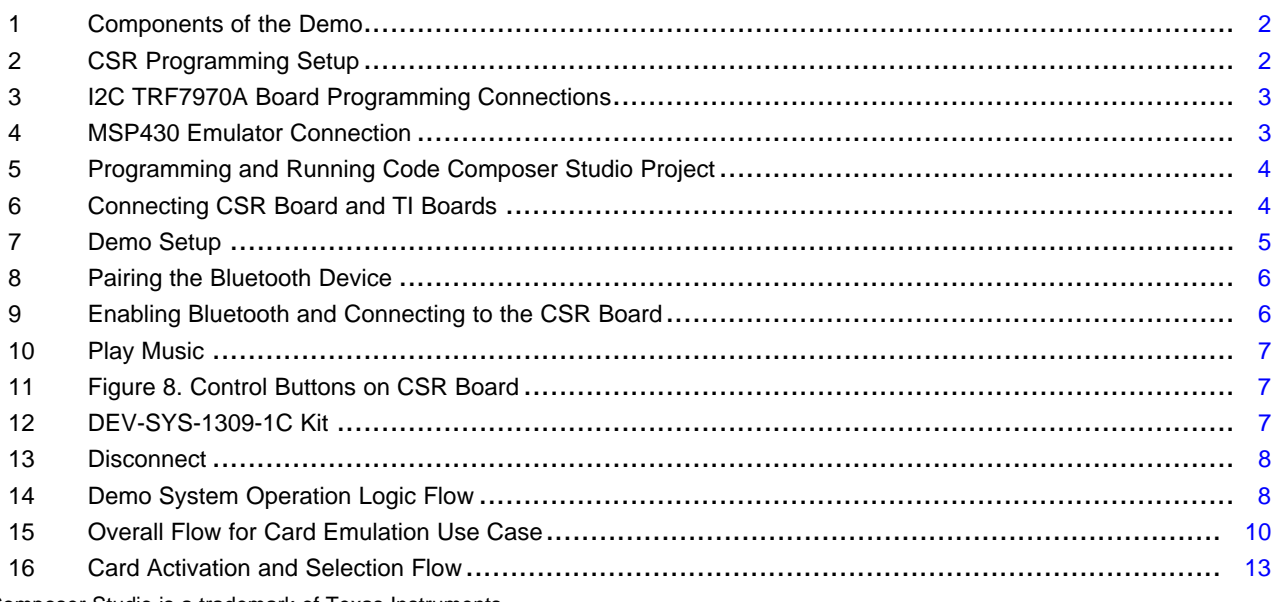

Code Composer Studio is a trademark of Texas Instruments. Bluetooth is a registered trademark of Bluetooth SIG, Inc. All other trademarks are the property of their respective owners.

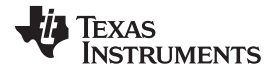

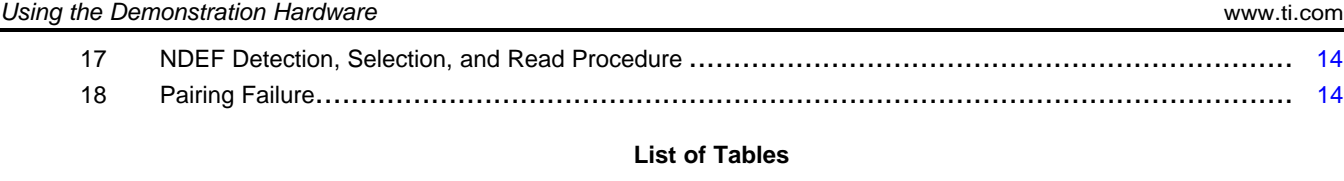

1 TRF7970A Register Settings ............................................................................................ [11](#page-10-0)

## <span id="page-1-0"></span>**1 Using the Demonstration Hardware**

#### **1.1 Contents of the Demo**

In order to run the Bluetooth NFC audio connection handover demo, you must have an Android phone (with NFC and Bluetooth), a TI I2C TRF7970A\_MSP430G2553 NFC and RFID board, a CSR DEV-PC-1645 board, and a speaker.

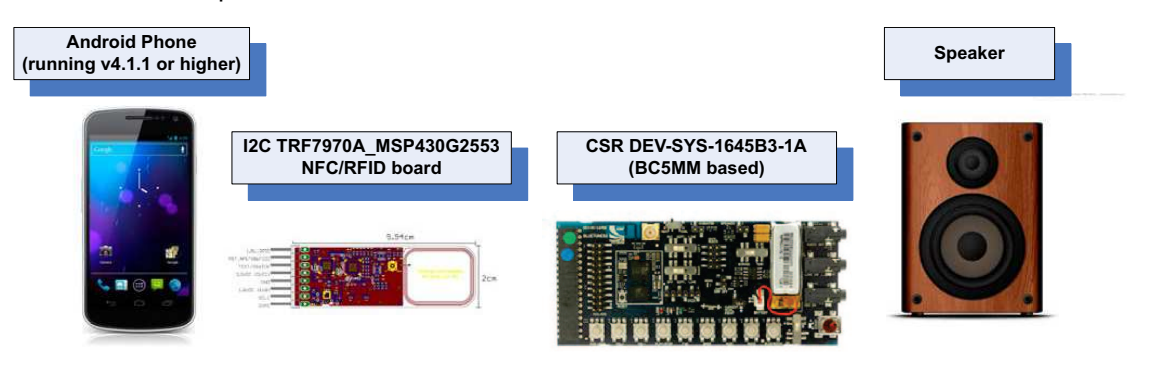

**Figure 1. Components of the Demo**

## <span id="page-1-1"></span>**1.2 Preparing the Demo**

Each board needs to be programmed before the demo can begin. Accompanying this document should be the **<NFC\_BT\_Pairing\_demo\_CSR1645.zip>** containing the binary image to be used on the CSR 1645 board and the Code Composer Studio™ IDE project code **<spi\_test.zip>** for the TI MSP430/TRF7970A board.

## **1.2.1 Programming the CSR DEV-PC-1645**

<span id="page-1-2"></span>Use BlueFlash from BlueSuite to program the image to the board. It is recommended to do a full Flash erase first. Once complete, disconnect the DEV-PC-1309 level shifter and programming board from the DEV-PC-1645. This is to ensure that there is no issue with the AVRCP button functions later on.

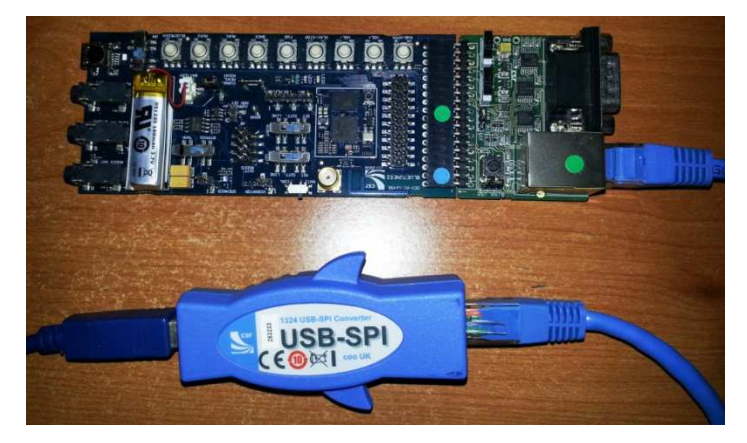

**Figure 2. CSR Programming Setup**

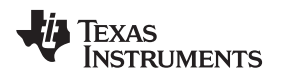

#### **1.2.2 Programming the MSP430G2553**

Connect the I2C TRF7970A\_MSP430G2553 board to the emulator using the SBW connection for programming purposes.

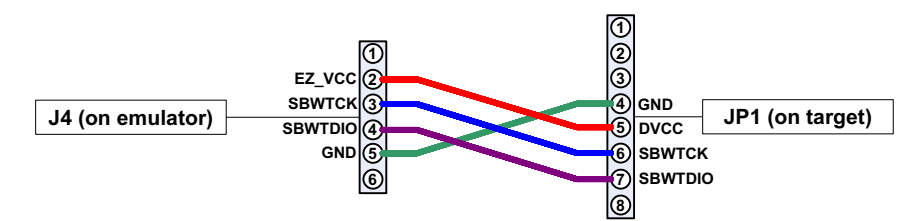

**Figure 3. I2C TRF7970A Board Programming Connections**

<span id="page-2-0"></span>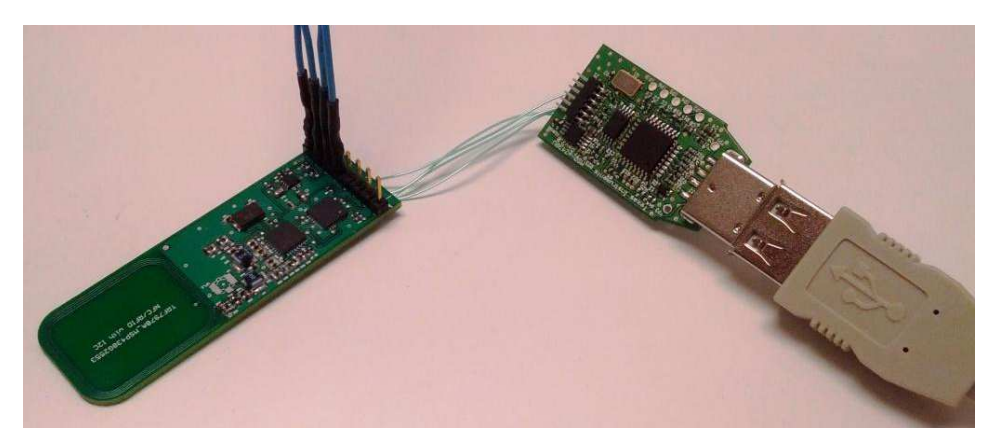

**Figure 4. MSP430 Emulator Connection**

<span id="page-2-1"></span>Use Code Composer Studio to import the project provided in the **<spi\_test.zip>**; select Build and then Run. You can then test the I2C TRF7970A\_MSP430G2553 board with the NFC handset to see the pairing attempt occur or fail, but if NDEF is read out with the NFC reader application, you can see why, as this board is not connected to the CSR development board yet and does not have a valid BT MAC address as part of the NDEF payload. These are populated with all zeros by default. This is done to show that the MSP430 code controlling the TRF7970A as an NFC Forum Tag Type 4 can be processed by an NDEF detection cycle and read out by itself.

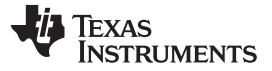

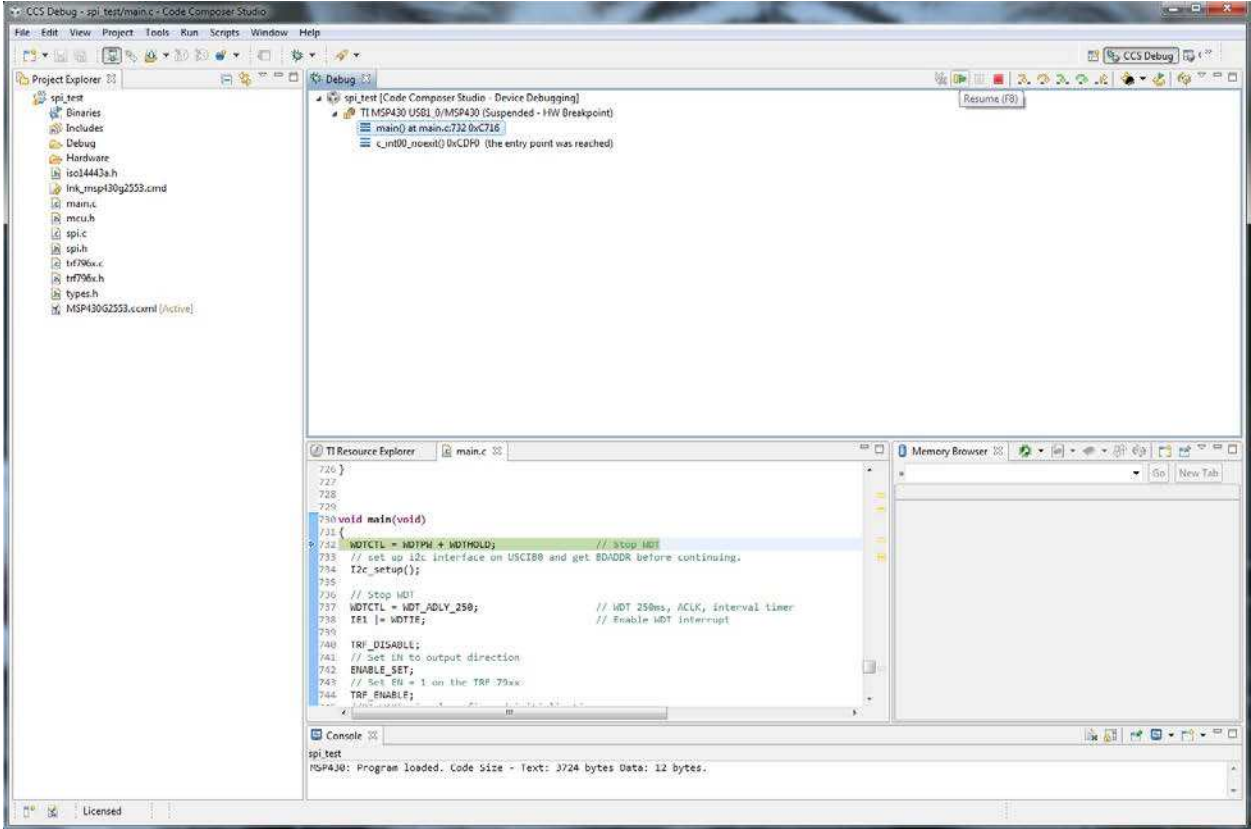

**Figure 5. Programming and Running Code Composer Studio Project**

## <span id="page-3-1"></span><span id="page-3-0"></span>**1.2.3 Connecting the Boards**

The following connections must be made between the two boards.

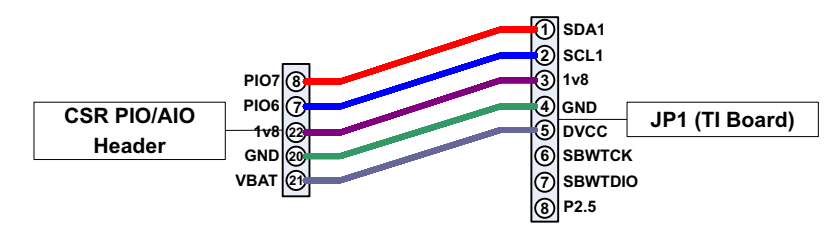

**Figure 6. Connecting CSR Board and TI Boards**

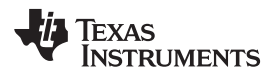

<span id="page-4-0"></span>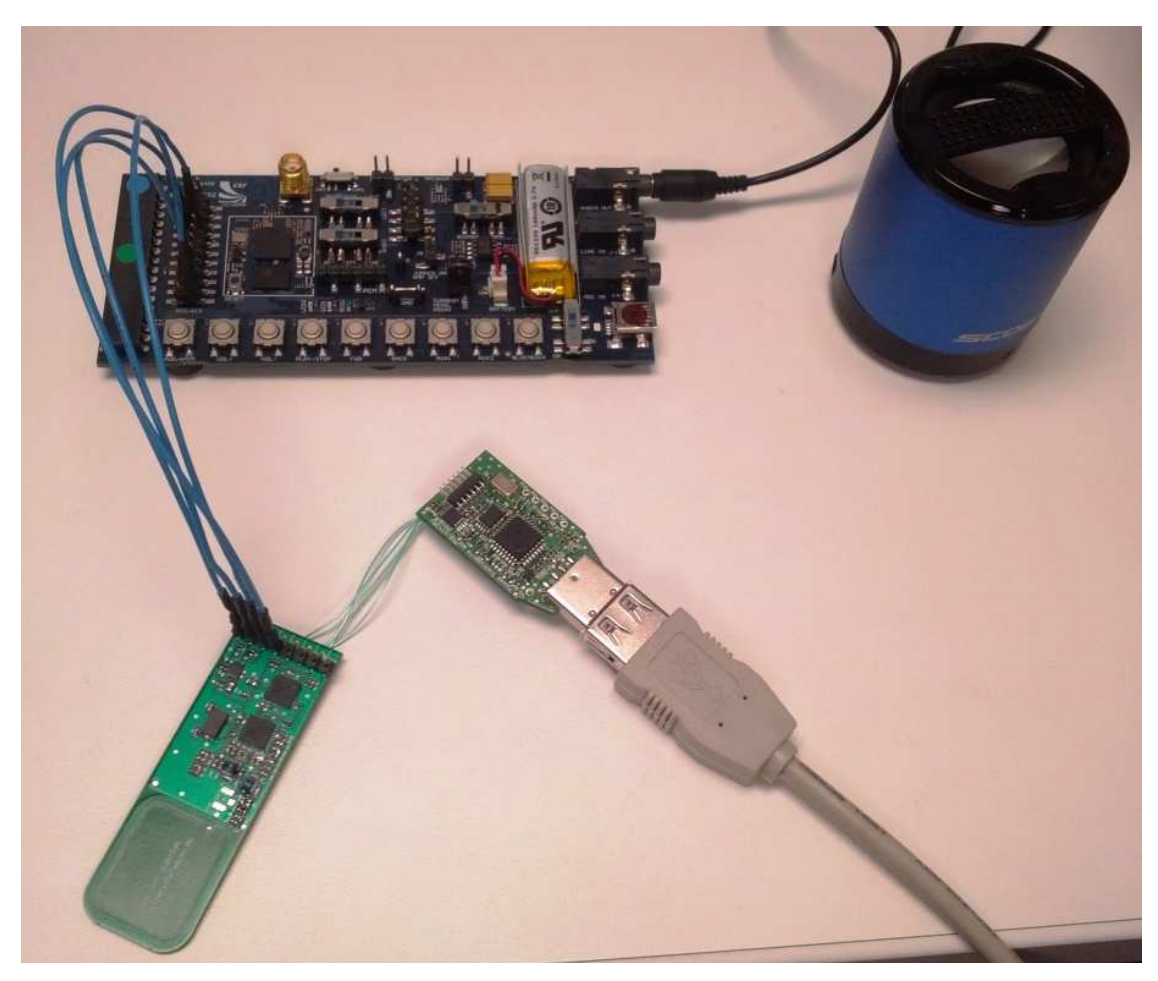

**Figure 7. Demo Setup**

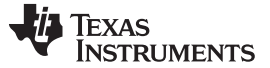

#### **1.3 Operating the Demo**

Power cycle the TI board to reset it. Power the CSR board by holding down the PWR/HOOK button until you see the Red and Blue LEDs alternating. This signals that the device is ready to pair.

• Hover your NFC phone or tablet over the antenna section of the TI board, this should read the tag. The first time you use it, you will see a prompt asking if you want to pair with this Bluetooth device. Click yes. In Android v 4.1.1. (Jellybean OS), this seamless connection handover is done natively. In Android v4.0.4 (Ice Cream Sandwich OS), to have a similar experience would require a "helper" application. The demo is best done with the Jellybean OS handset.

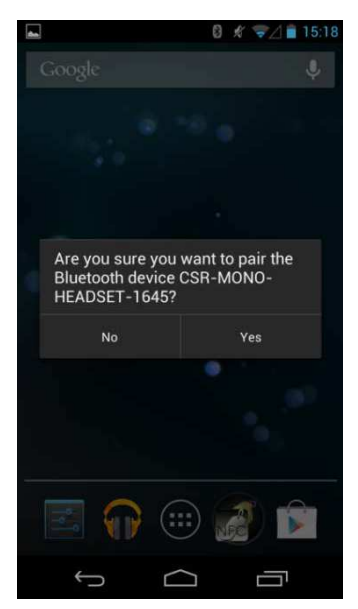

**Figure 8. Pairing the Bluetooth Device**

<span id="page-5-0"></span>• After clicking yes, your NFC device should enable its Bluetooth and connect to the CSR board. This only occurs once. The next time, the following screens will appear.

<span id="page-5-1"></span>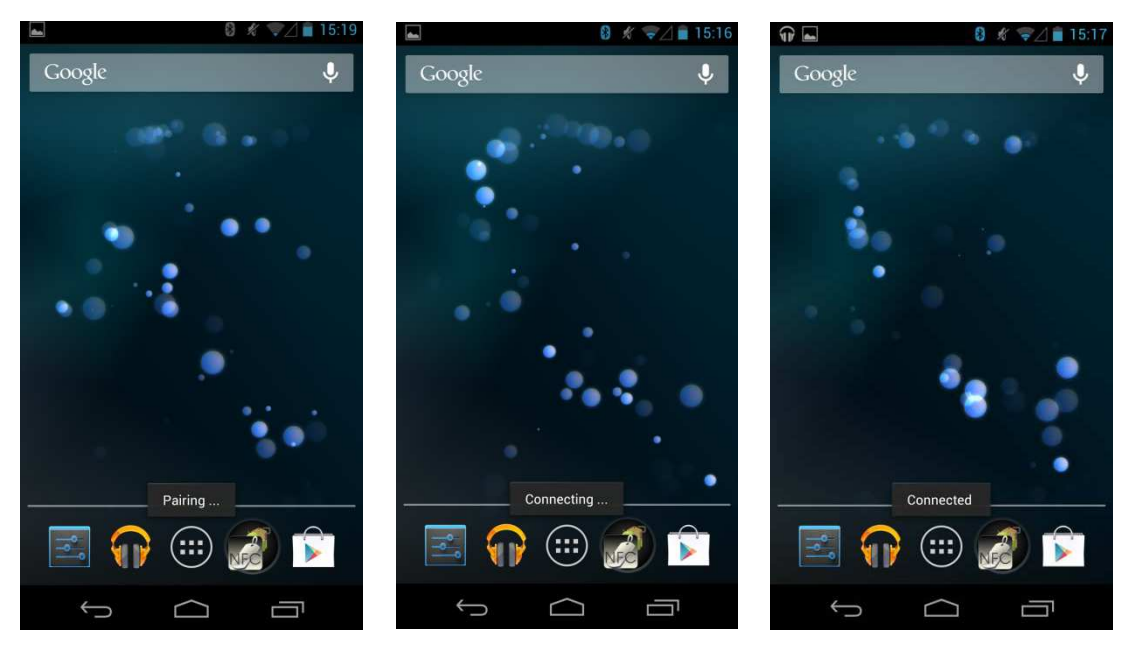

**Figure 9. Enabling Bluetooth and Connecting to the CSR Board**

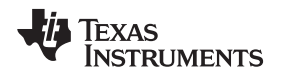

• To hear music, connect a speaker or headphone to the AUDIO\_OUT jack of the CSR board. Now you can play music from your NFC device.

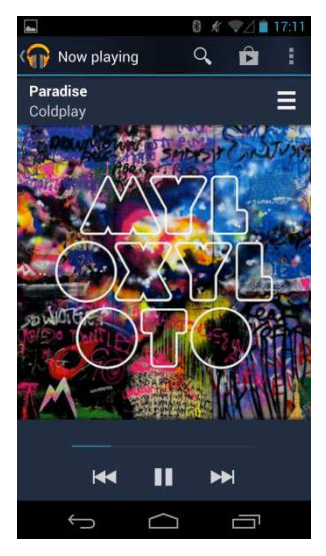

**Figure 10. Play Music**

<span id="page-6-0"></span>• To skip a track, play and pause or change the volume, select the appropriate button on the CSR board. If you are familiar with the CSR example headset application, it should work the same as that at this point.

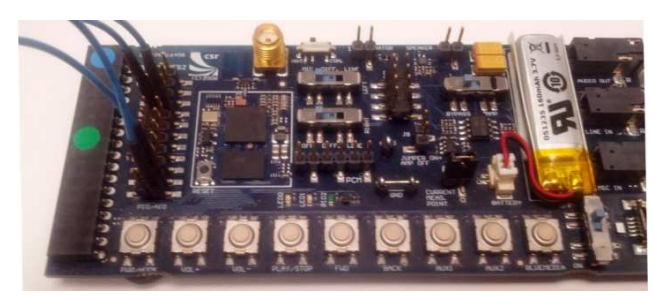

**Figure 11. Figure 8. Control Buttons on CSR Board**

<span id="page-6-2"></span><span id="page-6-1"></span>**NOTE:** If you still have the 1309 level shifter board attached, make sure the HOLD switch is in the OFF position. If not, the AVRCP remote functions will not work (see [Figure](#page-6-2) 12).

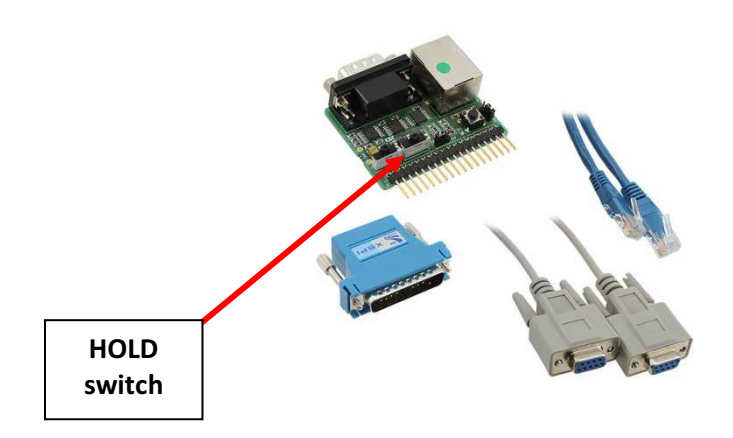

## **Figure 12. DEV-SYS-1309-1C Kit**

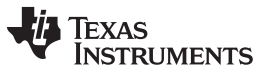

#### Using the Demonstration Hardware [www.ti.com](http://www.ti.com)

• If you present antenna (usually a section of the back of the NFC handsets) over the antenna again, the Bluetooth will disconnect.

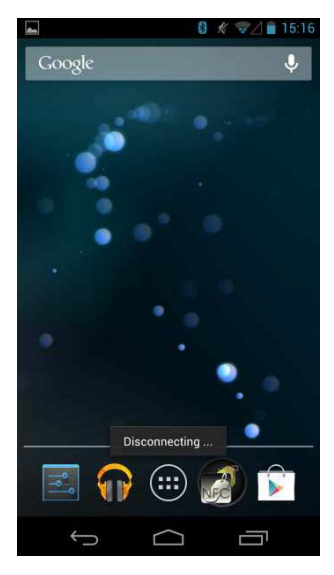

**Figure 13. Disconnect**

## <span id="page-7-0"></span>**1.4 Demonstration Concept Flow**

The demo system operation logic flow is shown in [Figure](#page-7-1) 14.

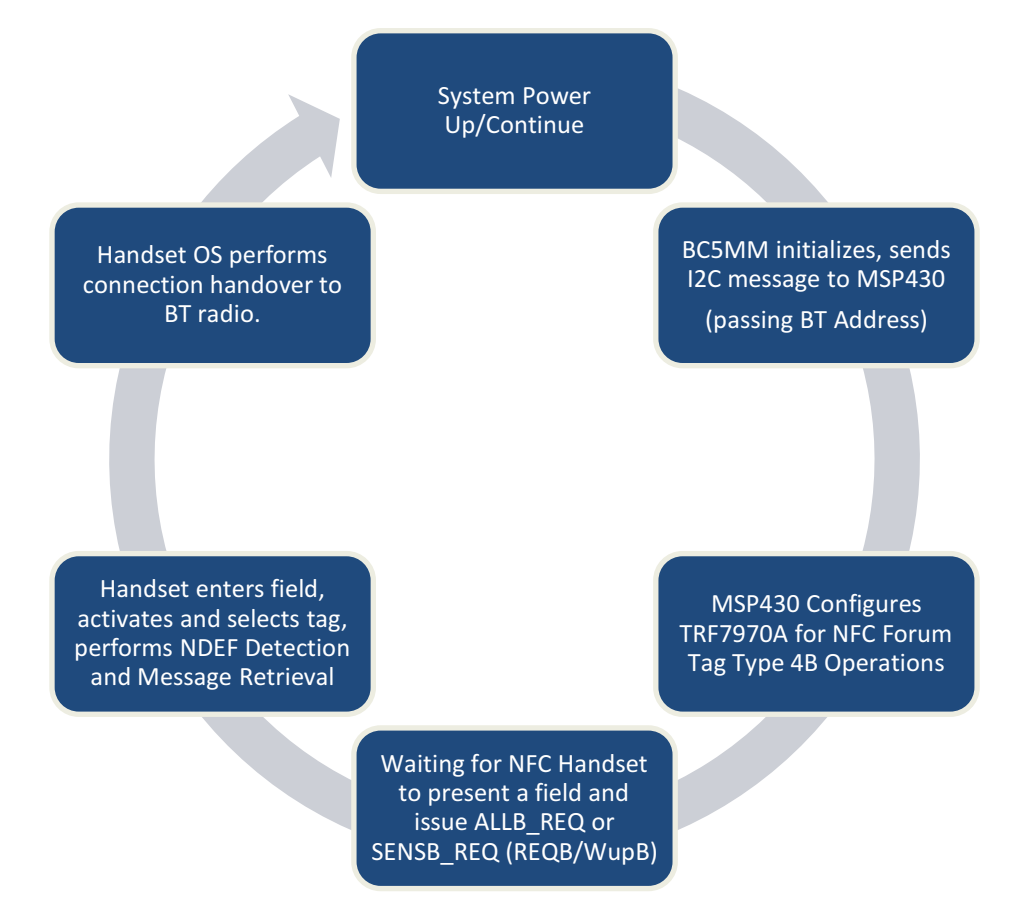

**Figure 14. Demo System Operation Logic Flow**

<span id="page-7-1"></span>8 Automating Audio Bluetooth Connectivity Using NFC Secure Simple Pairing Summan Automating SLOA175–February 2013 With TRF7970A, MSP430G2xx, PCA9306, and CSR DEV-PC-1645 Submit [Documentation](http://www.go-dsp.com/forms/techdoc/doc_feedback.htm?litnum=SLOA175) Feedback Copyright © 2013, Texas Instruments Incorporated

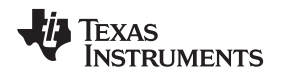

## <span id="page-8-0"></span>**2 Understanding the C Code Used for the CSR BC5MM**

The I2C code used in the demo application on the BC5MM, acting as host MCU for the demo system, is shown below.

The Bluetooth address is read using PsFullRetrieve from ps.h. The BDADDR is stored in address 0x0001, however, when using the Headset SDK there is no data type available to store the 64-bit wide data. When PsFullRetrieve(0x0001, &addr\_lap, 4) is executed, the lower three bytes of the address are stored in addr\_lap. The read at 0x0002 is used to store the upper three bytes of the address in addr\_nap. Note that while NAP refers to the first two bytes of the Bluetooth address, the third byte stored here is the UAP. The format of the return for addr nap is UAP being the most significant byte and NAP being the least significant two bytes.

As the Bluetooth address as been read out, it is then stored into an array of uint8 using the masking and shifting in the lines following the PsFullRetrieve calls. This processing matches up with how the data is expected if using the code supplied for the MSP430 in this demo. The format can be manipulated as necessary as long you it is done in both here for the CSR Bluetooth chip and for the MSP430 in the generation of the NDEF message.

I2cTransfer from i2c.h is used to send the data over the I2C interface. The return stored in i2check is the number of bytes that get successfully acknowledged.

This code should be integrated in the headset example application or your custom application so that it occurs early on.

For the demo, this code was called from main after the LEDManagerInit() call.

```
#include <studio.h>
#include <ps.h>
#include <i2c.h>
void I2c_init (void)
{
    uint32 addr\_\{lap = 0;
    uint32 addr nap = 0;
    uint8 address[6];
    uint16 i2check = 0;
   PsFullRetrieve(0x0001, &addr_lap, 4);
   PsFullRetrieve(0x0002, &addr_nap, 4);
    address[0] = (addr\_lap & 0x0000ff) >> 0;address[1] = (addr\_lap & 0x00ff00) >> 8;address[2] = (addr\_lap & 0xf10000) >> 16;address[3] = (addr_nap & 0xff0000)>>16;
    address[4] = (addr_nap & 0x0000ff) >> 0;address[5] = (addr\_nap & 0x00ff00) >> 8;i2check = I2cTransfer(0x48, (const unit8 *)address, 6, 0, 0);}
```
## <span id="page-8-1"></span>**3 Understanding the C Code Used for the MSP430G2553**

The code used in the demo application on the MSP430, acting as the TRF7970A master and as an I2C slave to the host MCU for the demo system, was shown in [Section](#page-8-0) 2. This code governs two functions to successfully run the demo. First, it runs the MSP430's USCI\_B channel to read in the I2C data sent from the CSR BC5MM. The demo uses the Bluetooth address only and leaves out the optional fields available in the NFC specification. Second, it initializes and drives the TRF7970A in the card emulation mode.

## **3.1 I2C Operations**

The first thing the MSP430 does is wait for six bytes of data to be read in over the I2C interface. This makes up the Bluetooth address to fill into the NDEF message later. This demo uses only the Bluetooth address and excludes the optional fields available. These fields such as the EIR data and the local device name can be added in according to preference. In most cases, it is unnecessary so it was left off here out of simplicity.

## **3.2 NFC Type 4B Card Emulation Function**

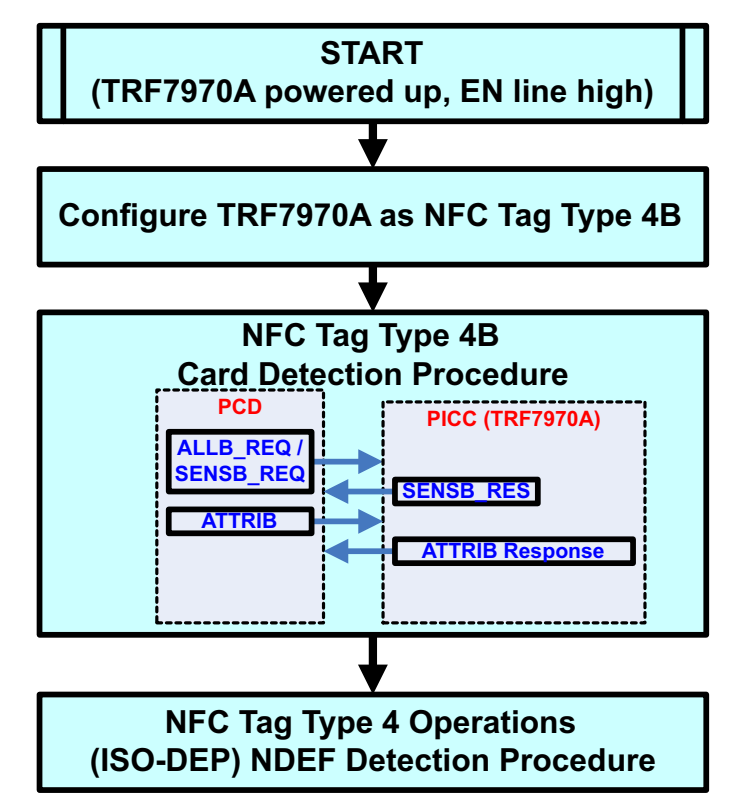

**Figure 15. Overall Flow for Card Emulation Use Case**

## <span id="page-9-0"></span>**3.2.1 Configuration**

After receiving the Bluetooth address over I2C, the MSP430 moves on to place the TRF7970A in the NFC Forum Tag Type4B card emulation mode using the register settings for ISO1443B protocol. The TRF7970A must be configured after power up by the MPU and MCU, and after the EN line has been asserted. The following subsections show what values are required for making the TRF7970A, an ISO14443B NFC Tag Type 4B device. The MCU must first initialize SPI with SS or reference input clock setting by sending:

- 1. Direct Command  $0x03 \rightarrow 0x83$  (Software Initialization); for more information, see the Address/Command Word Bit Distribution table in the TRF7970A Multi-Protocol Fully Integrated 13.56- MHz RFID/Near Field Communication (NFC) Transceiver IC Data Manual [\(SLOS743](http://www.ti.com/lit/pdf/SLOS743))
- 2. Idle TRF7970A by using  $0x00 \rightarrow 0x80$  (Idle); for more information, see the Address/Command Word Bit Distribution table in the TRF7970A Multi-Protocol Fully Integrated 13.56-MHz RFID/Near Field Communication (NFC) Transceiver IC Data Manual [\(SLOS743](http://www.ti.com/lit/pdf/SLOS743))
- 3. Write Bit 7 in Register 0x09 of the TRF7970A, if needed, based on the HF Crystal connected to the TRF7970A in the design. For the 27.12 MHz crystal, b7 should be set to 1 by default. If the 13.56 MHz crystal is being used, then b7 needs to be set to 0 before attempting any other operations.
- 4. Write registers to configure the TRF7970A for a desired transponder mode. In this case as NFC Forum Tag Type 4B. (Tag Types 2 and 4A are also possible).

<span id="page-10-0"></span>

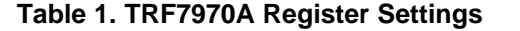

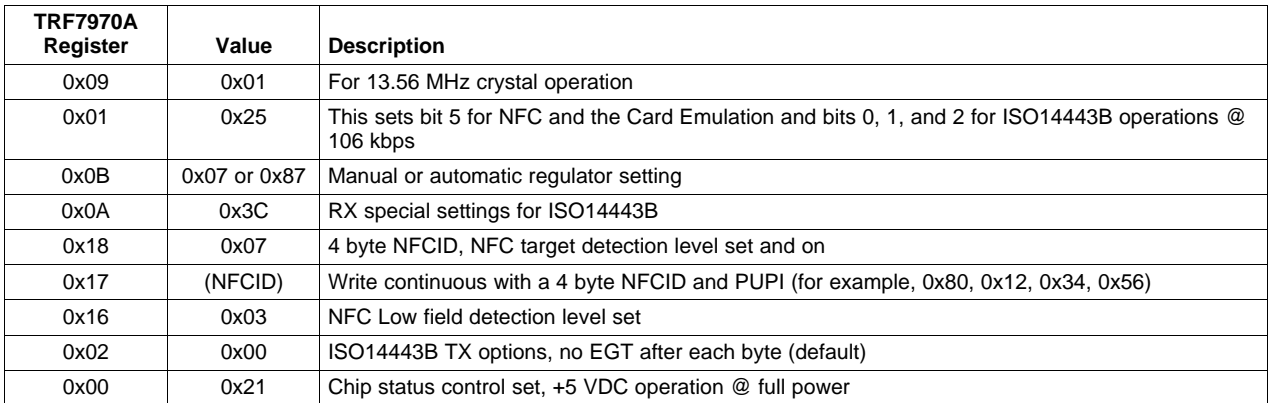

5. Reset the FIFO with Direct Command 0x0F.

6. Disable and enable the RX'ers with Direct Commands 0x16, 0x17.

The TRF7970A is now set up as an NFC Forum Type 4B transponder waiting for a reader field to be presented and commands issued.

The following is an example function for configuring the TRF7970A using predefined number of #defines for the registers:

```
//The following function is responsible for Initializing the TRF7970A device as an
ISO14443B/NFC Tag Type 4B card. The function takes no input parameters.
static int Init(ParameterList_t *TempParam)
{
unsigned char val;
unsigned char Data[11] = "\x80\x12\x34\x56"; // NFC ID (PUPI = 80123456)
TRF7970Command(TRF7970_SOFT_INIT_CMD); //MAKE SURE SPI IS INITIALIZED
TRF7970Command(TRF7970_IDLE_CMD);
TRF7970WriteRegister(TRF7970_MODULATOR_CONTROL_REG, 0x01); // NO SYS CLK OUTPUT
TRF7970WriteRegister(TRF7970_ISO_CONTROL_REG, 0x25); // NFC Card Emulation,
ISO14443B @106kbps
TRF7970WriteRegister(TRF7970_REGULATOR_CONTROL_REG, 0x87); // Auto @ +5VDC IN
TRF7970WriteRegister(TRF7970_RX_SPECIAL_SETTINGS_REG, 0x3C); // this value could be: 0x30,
0x34, 0x38 or 0x3C
TRF7970WriteRegister(TRF7970_NFC_TARGET_LEVEL_REG, 0x07); // Set the Target Detection
Level to Max.
TRF7970WriteRegisterContinuous(TRF7970_NFC_ID_REG, Data, 4); // Set the NFCID to be sent.
TRF7970WriteRegister(TRF7970_NFC_LO_FIELD_LEVEL_REG, 0x03); // MAX Value
TRF7970WriteRegister(TRF7970_ISO14443B_OPTIONS_REG, 0x00); // no EGT, could also be 0x02
TRF7970WriteRegister(TRF7970_CHIP_STATUS_CTRL_REG, 0x21); // full power @ +5VDC IN
SSITRF7970WriteDirectCommandWithDummy(TRF7970_RESET_FIFO_CMD);
BufferIndex = 0;
TRF7970Command(TRF7970_STOP_DECODERS_CMD);
TRF7970Command(TRF7970_RUN_DECODERS_CMD);
return(0);
}
```
**NOTE:** For test and verification purposes, the registers could also be read back at this point to confirm SPI is working and register values have been written.

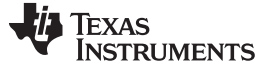

#### **3.2.2 Activation and Selection**

After initialization, the TRF7970A is waiting for an HF magnetic field to be presented by another NFC device (in this case the handset) which, when presented, causes it to generate an interrupt to the MCU reporting the field change.

In the normal unlocked screen mode, the handset is going through a round robin series of the NFC Forum possible operations, including the tag type requests. When it reaches the NFCB request, the emulated card is ready to be activated, selected and then have its NDEF formatting be recognized, selected and read.

Card activation and selection is taken care of by the MSP430 code with the steps shown in [Figure](#page-12-0) 16.

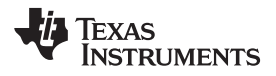

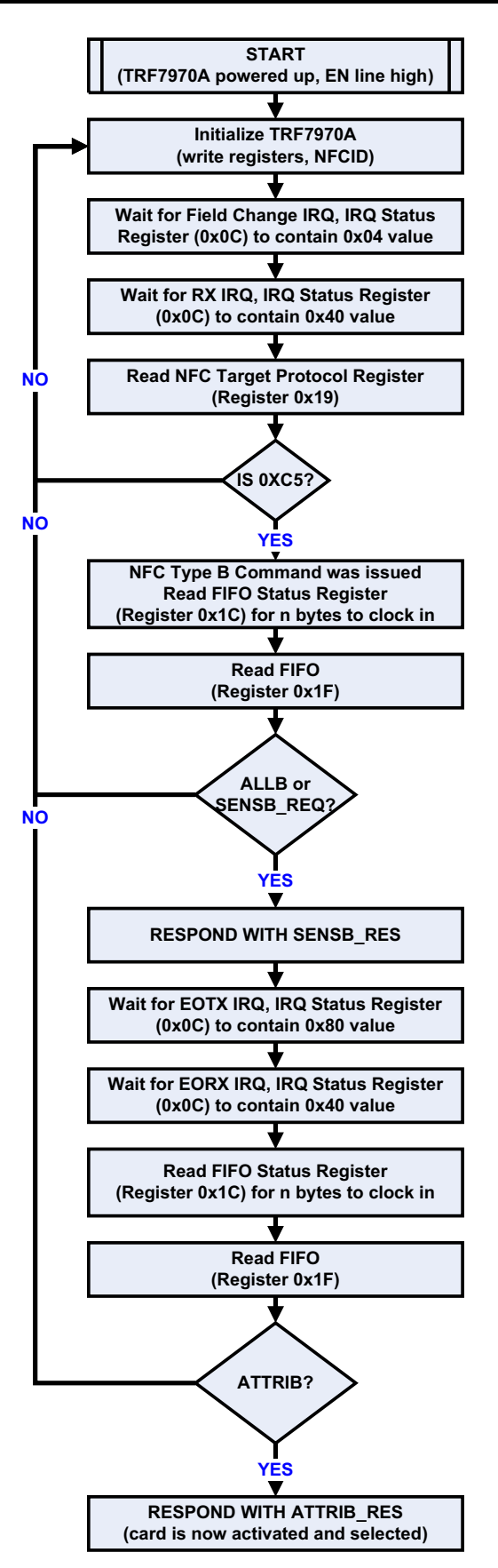

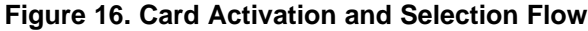

<span id="page-12-0"></span>

Understanding the C Code Used for the MSP430G2553 [www.ti.com](http://www.ti.com)

Then, according to [Figure](#page-9-0) 15, once the card is activated and selected, the NDEF detection, selection, and read data procedure can take place. According to the NFC Forum Tag Type 4 operation specification, this procedure is taken care of by the MSP430 code with the following steps as shown in [Figure](#page-13-0) 17.

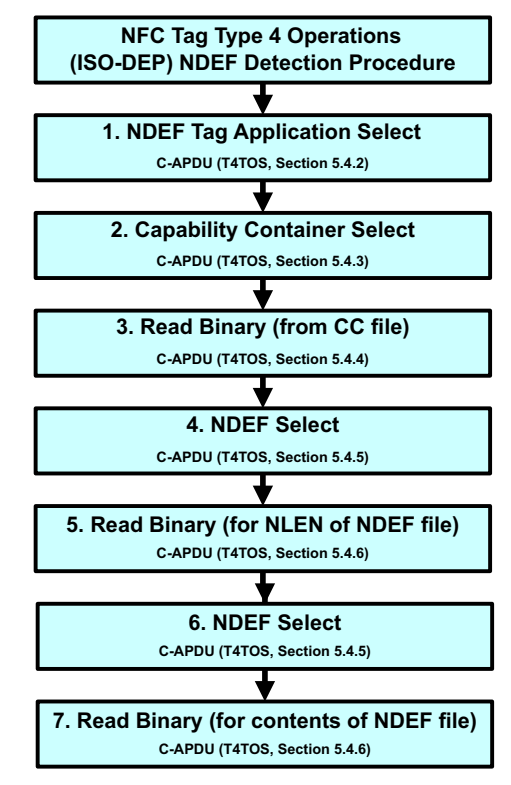

**Figure 17. NDEF Detection, Selection, and Read Procedure**

<span id="page-13-0"></span>**NOTE:** If the CSR radio is not connected, no BT MAC address gets passed; thus, the I2C TRF7970A\_MSP430G2553 board returns all zeros in the NDEF message payload.

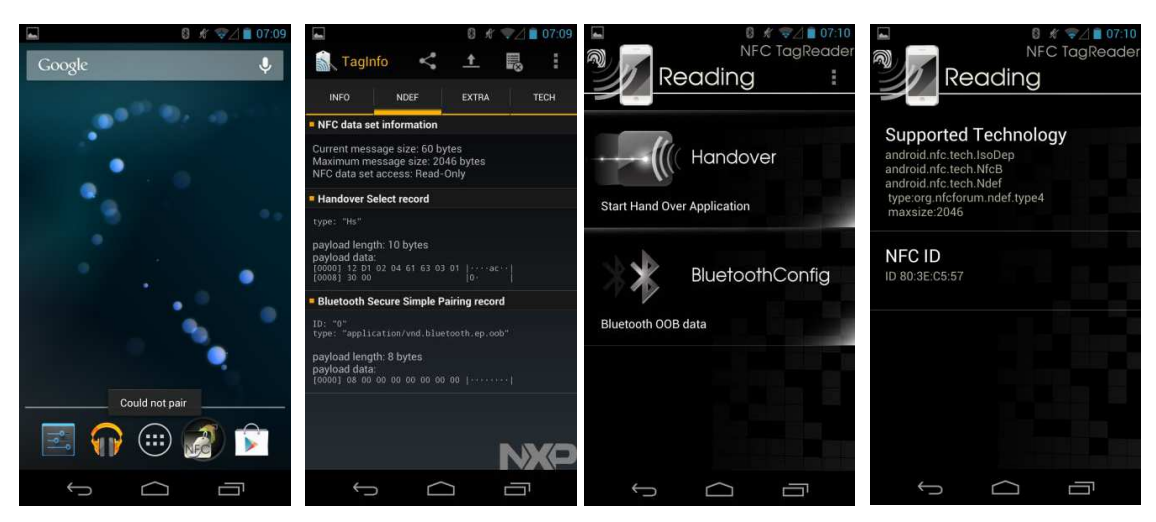

**Figure 18. Pairing Failure**

<span id="page-13-1"></span>The screenshots shown in [Figure](#page-13-1) 18 show pairing failure (because the host MCU is intentionally not connected), then read with two different Android applications from the Google Play store.

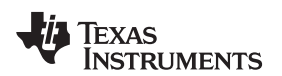

**NOTE:** The code is supplied using the static handover select NDEF response. If you would like to change this to use the simple NDEF response or to modify either the NDEF message to include the optional fields left out of this demo, you need to change the value on line 447. The code following this section in main.c are the NDEF messages. Follow the instructions in the comments to make the necessary modifications there. There should be no need to modify code elsewhere.

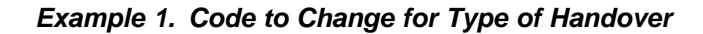

```
else if( buffer[2] == 0xB0 && buffer[5] == 0x02) // read binary command, section 8.5,figure 20, command#5
{
        // Reset FIFO with an extra dummy clock
       buffer[0] = 0x00;RADIO_WRITERAW(RESET|BIT7, buffer,1);
          buffer[0] = 5; // Length
          buffer[1] = 0x02;buffer[2] = 0x00;
          buffer[3] = 0x3E; //0x2D for simple response, 0x3e for static handover
       // length of ndef message
          buffer[4] = 0x90;buffer[5] = 0x00;NFCSend(&buffer[0]); // sends read binary response, figure
}
```
## <span id="page-14-0"></span>**4 References**

- TRF7970A Multi-Protocol Fully Integrated 13.56-MHz RFID/Near Field Communication (NFC) Transceiver IC Data Manual [\(SLOS743\)](http://www.ti.com/lit/pdf/SLOS743)
- MSP430G2x53, MSP430G2x13 Mixed Signal Microcontroller Data Sheet ([SLAS735](http://www.ti.com/lit/pdf/SLAS735))
- PCA9306 Dual Bidirectional I2C Bus and SMBus Voltage-Level Translator Data Sheet [\(SCPS113](http://www.ti.com/lit/pdf/SCPS113))
- ISO/IEC14443-3  $\rightarrow$ [http://www.iso.org/iso/home/store/catalogue\\_tc/catalogue\\_detail.htm?csnumber=50942](http://www.iso.org/iso/home/store/catalogue_tc/catalogue_detail.htm?csnumber=50942)
- ISO/IEC14443-4 → [http://www.iso.org/iso/catalogue\\_detail.htm?csnumber=50648](http://www.iso.org/iso/catalogue_detail.htm?csnumber=50648)
- ISO/IEC7816-4 → [http://www.iso.org/iso/catalogue\\_detail.htm?csnumber=36134](http://www.iso.org/iso/catalogue_detail.htm?csnumber=36134)
- Tag Type 4 Operation Spec → [http://www.nfc-forum.org/specs/spec\\_list/](http://www.nfc-forum.org/specs/spec_list/)
- Connection Handover Spec → [http://www.nfc-forum.org/specs/spec\\_list/](http://www.nfc-forum.org/specs/spec_list/)
- Bluetooth Secure Simple Pairing Using NFC Application Document NFC Forum™ (NFCForum-AD-BTSSP\_1.0, 2011-10-18) [http://www.nfc](http://www.nfc-forum.org/resources/AppDocs/NFCForum_AD_BTSSP_1_0.pdf)[forum.org/resources/AppDocs/NFCForum\\_AD\\_BTSSP\\_1\\_0.pdf](http://www.nfc-forum.org/resources/AppDocs/NFCForum_AD_BTSSP_1_0.pdf)
- CSR Development Kit (DEV-SYS-1645B3-1A) [http://www.digikey.com/product-detail/en/DEV-SYS-](http://www.digikey.com/product-detail/en/DEV-SYS-1645B3-1A/DEV-SYS-1645B3-1A-ND/1628331)[1645B3-1A/DEV-SYS-1645B3-1A-ND/1628331](http://www.digikey.com/product-detail/en/DEV-SYS-1645B3-1A/DEV-SYS-1645B3-1A-ND/1628331)

#### **IMPORTANT NOTICE**

Texas Instruments Incorporated and its subsidiaries (TI) reserve the right to make corrections, enhancements, improvements and other changes to its semiconductor products and services per JESD46, latest issue, and to discontinue any product or service per JESD48, latest issue. Buyers should obtain the latest relevant information before placing orders and should verify that such information is current and complete. All semiconductor products (also referred to herein as "components") are sold subject to TI's terms and conditions of sale supplied at the time of order acknowledgment.

TI warrants performance of its components to the specifications applicable at the time of sale, in accordance with the warranty in TI's terms and conditions of sale of semiconductor products. Testing and other quality control techniques are used to the extent TI deems necessary to support this warranty. Except where mandated by applicable law, testing of all parameters of each component is not necessarily performed.

TI assumes no liability for applications assistance or the design of Buyers' products. Buyers are responsible for their products and applications using TI components. To minimize the risks associated with Buyers' products and applications, Buyers should provide adequate design and operating safeguards.

TI does not warrant or represent that any license, either express or implied, is granted under any patent right, copyright, mask work right, or other intellectual property right relating to any combination, machine, or process in which TI components or services are used. Information published by TI regarding third-party products or services does not constitute a license to use such products or services or a warranty or endorsement thereof. Use of such information may require a license from a third party under the patents or other intellectual property of the third party, or a license from TI under the patents or other intellectual property of TI.

Reproduction of significant portions of TI information in TI data books or data sheets is permissible only if reproduction is without alteration and is accompanied by all associated warranties, conditions, limitations, and notices. TI is not responsible or liable for such altered documentation. Information of third parties may be subject to additional restrictions.

Resale of TI components or services with statements different from or beyond the parameters stated by TI for that component or service voids all express and any implied warranties for the associated TI component or service and is an unfair and deceptive business practice. TI is not responsible or liable for any such statements.

Buyer acknowledges and agrees that it is solely responsible for compliance with all legal, regulatory and safety-related requirements concerning its products, and any use of TI components in its applications, notwithstanding any applications-related information or support that may be provided by TI. Buyer represents and agrees that it has all the necessary expertise to create and implement safeguards which anticipate dangerous consequences of failures, monitor failures and their consequences, lessen the likelihood of failures that might cause harm and take appropriate remedial actions. Buyer will fully indemnify TI and its representatives against any damages arising out of the use of any TI components in safety-critical applications.

In some cases, TI components may be promoted specifically to facilitate safety-related applications. With such components, TI's goal is to help enable customers to design and create their own end-product solutions that meet applicable functional safety standards and requirements. Nonetheless, such components are subject to these terms.

No TI components are authorized for use in FDA Class III (or similar life-critical medical equipment) unless authorized officers of the parties have executed a special agreement specifically governing such use.

Only those TI components which TI has specifically designated as military grade or "enhanced plastic" are designed and intended for use in military/aerospace applications or environments. Buyer acknowledges and agrees that any military or aerospace use of TI components which have **not** been so designated is solely at the Buyer's risk, and that Buyer is solely responsible for compliance with all legal and regulatory requirements in connection with such use.

TI has specifically designated certain components as meeting ISO/TS16949 requirements, mainly for automotive use. In any case of use of non-designated products, TI will not be responsible for any failure to meet ISO/TS16949.

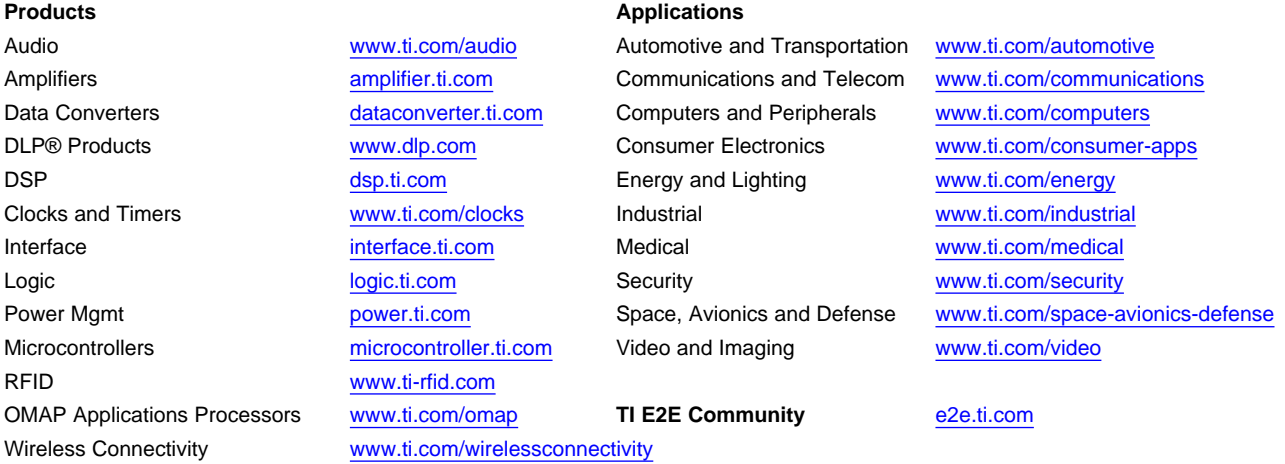

Mailing Address: Texas Instruments, Post Office Box 655303, Dallas, Texas 75265 Copyright © 2013, Texas Instruments Incorporated